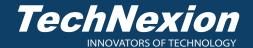

# **Quick Install Guide**

VizionLink Series Camera

### 1. Identifying the Parts

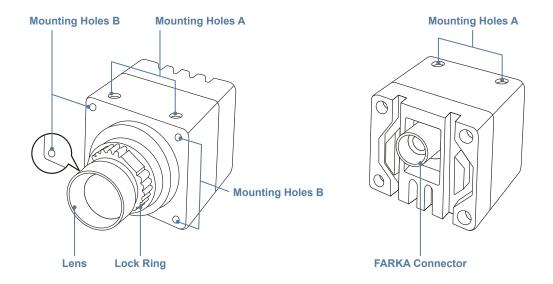

- Mounting hole A dimension: M3 x 0.4P, 3.5mm depth.
- Mounting hole B dimension: M2 x 0.5P, 3mm depth.

#### 2. How to Connect and Use the Camera

- Connect to an Embedded System
- 1. Connect the coaxial cable into the FAKRA connector on the evaluation kit or the embedded computing, and the other end to the camera. Refer to the manual of the evaluation kit or the embedded computing for more detailed instructions and the position of the FAKRA connector.
- 2. Power on the system once the connections are completed. Refer to the link below and click the item of Machine Vision to select the corresponding camera for the detailed operation. https://developer.technexion.com/beta/docs/product-category-overview

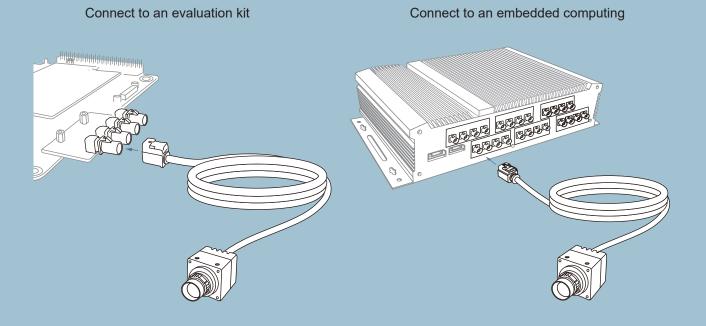

- Connect to a PC
- Connect the camera to a PC using a coaxial cable. Before connecting the camera, make sure there is a FAKRA expansion card on your computer.
   Refer to the link below for more detailed information on the FAKRA expansion card.

https://www.technexion.com/products/embedded-vision/frame-grabber

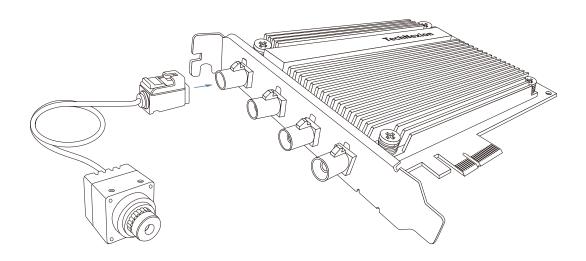

**Note:** The illustration above is an example of the camera connection. To install the FAKRA expansion card to a desktop pc, refer to the expansion card and motherboard's manuals.

- 2. Power on the system and enable the camera software built-in by the operating system or a supported third-party camera application.
- 3. Follow the software instructions to operate the camera.
- If the messages appear on the screen below, check the following (demonstrated with Windows built-in app):

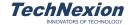

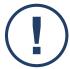

Currently no camera is connected or detected.

Turn off your system and connect a Vizionlink camera.

www.technexion.com

The camera isn't connected or detected. Please examine the connections between the camera, adapter, and computer.

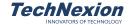

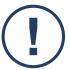

Your Vizionlink camera requires a newer firmware.

Download the Vizionlink Utility to upgrade.

www.technexion.com

The camera requires to update the firmware. Please check this issue with a technician or contact us for help.

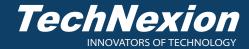

## 3. How to Adjust the Lens

If the image shown on the screen isn't sharp and blurry, follow the steps below to adjust the lens.

- Turn the lock ring counterclockwise to loosen the lens.
- Turn the lens clockwise or counterclockwise until you have achieved the best quality of the image.
- Turn the lock ring clockwise to tighten the lens.

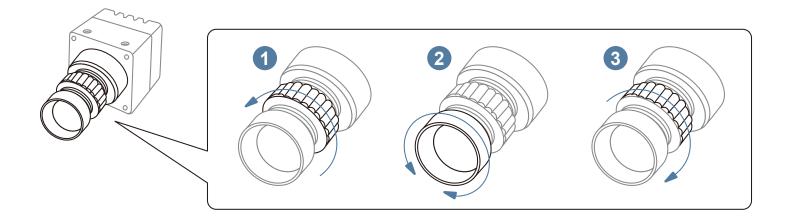

## 4. Getting Information

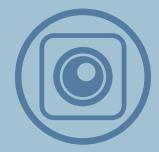

Select a compatible camera

https://www.technexion.com/products/embedded-vision/vizionlink

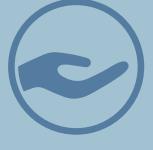

Software and development resources

https://www.technexion.com/support/

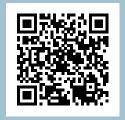

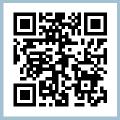

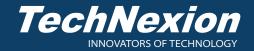